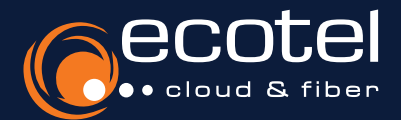

# Anleitung ecotel cloud.phone

Desktop Client für Windows PCs/Laptops

## **EXAM** Installation & Zugangsdaten

Laden Sie die Applikation herunter und installieren Sie diese. Den Link dazu finden Sie in Ihrem Useraccount unter dem Menüpunkt »Softclients«. Hinweis: Schließen Sie Microsoft Outlook vor der Installation. Der Benutzername und das Passwort entsprechen Ihren Zugangsdaten für das SelfCare-Portal Ihrer Cloud-Telefonanlage.

#### Lizenzen | 演員

*Teilnehmer* > *Teilnehmerliste* > *Teilnehmer auswählen* > *Features* > *Leistungspaket* > *Vermittlungsarbeitsplatz aktivieren* Die Nutzung des ecotel DesktopControl setzt eine aktive Lizenz vom Typ Client Complete / Client Complete+ oder einen Seat best voraus. Des Weiteren muss die Funktion Desktop Operator im SelfCare-Portal Ihrer Cloud-Telefonanlage vom Administrator aktiviert worden sein.

# Die wichtigsten Features im Überblick

- **Telefoniefunktion** (Softclient) einfaches Weiterleiten von Anrufen per Drag-and-Drop, Rückholen und Statusverfolgung dieser Anrufe
- **Voicemail & Fax**
- zahlreiche **Rufumleitungsoptionen**
- **Paralleles Klingeln** auf mehreren Geräten

# Symbole und Bedeutung

- **Präsenzstatus** mit persönlichem Text und Erreichbarkeitssteuerung
- **CTI-Funktionen**
	- Steuerung beliebiger Telefone
	- komfortabler Rufaufbau und komfortable Rufsteuerung über Desktop Control
	- Gesprächsführung über das Telefon

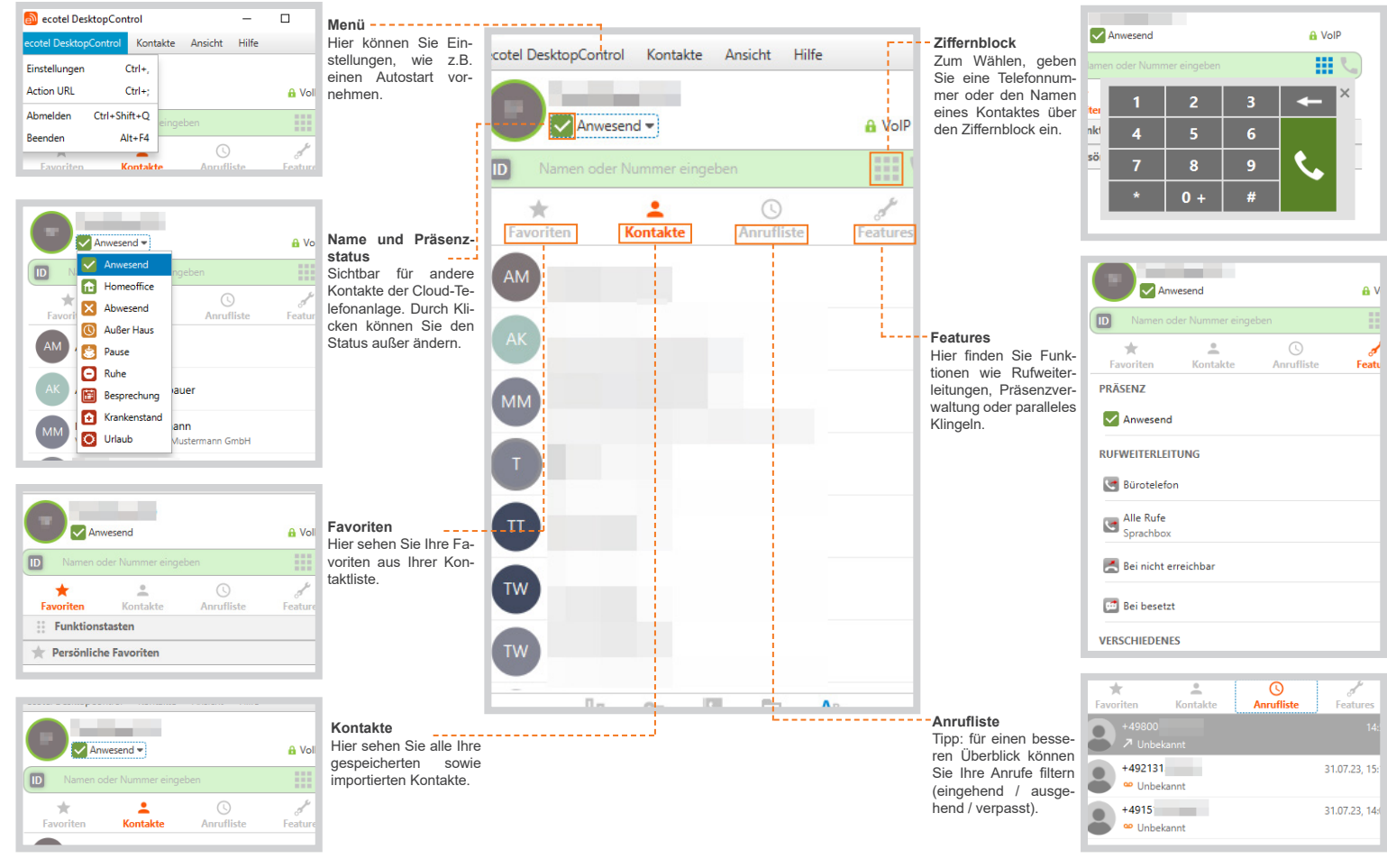

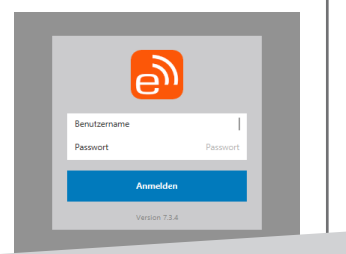

# Gut zu wissen:

Keine Lizenz vorhanden? Sie können eine Lizenz über das **Kundenportal e:service und** dem Menüpunkt »Optionen« hinzubuchen.

Seite 1 von 2

# Kontakte importieren

### Firmenkontakte in das Adressbuch des Telefons importieren

Sie können z.B. Ihre Outlook-Kontakte in die Desktop Client Kontaktliste aufnehmen. Dadurch sehen Sie bei ankommenden Anrufen Namen und Rufnummern Ihrer Firmenkontakte.

Klicken Sie hierzu im ecotel Desktop Control auf *Einstellungen* **>** *Allgemein* und anschließend auf *Kontakte importieren.*

#### an<br>Binctallunge Ø  $\mathbf{Q}_0$  $-1$  $\equiv$  $\overline{m}$ Allgemein **Zeitformat** 24 Stunde  $\overline{\phantom{a}}$ Kontakte  $480 -$  Minuter  $\checkmark$  Synchronisieren alle √ Synchronisation mit Microsoft Outlook Alle Konten und Ordne Ausgewählte Kontaktordne Kontakte von Exchange Server herunterlader √ Mit CSV-Datei synchronisieren (Vorla CSV-Datei au

# Rufmodus aktivieren

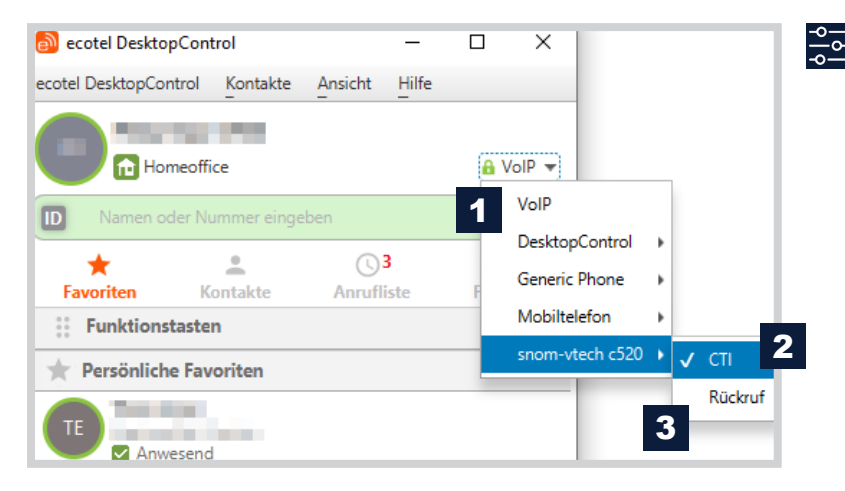

### Rufmodus einstellen

**Hinweis:** Das Gerät, das Sie für Ihre Anrufe verwenden, wird oben rechts oberhalb des Suchfeldes angezeigt. Sie haben die Möglichkeit im VoIP-Modus zu arbeiten oder zwischen den Rufmodus CTI oder Rückruf zu wählen.

# 1

Anrufe gehen durch die Cloud-Telefonanlage zum Gesprächspartner. Es entstehen folgende Verbindungen:

- **1** Desktop Client zur Cloud-Telefonanlage
- *über WLAN*

Rufmodus VoIP

- *über LAN*
- *alternative Internetverbindung1,4*
- **2** Cloud-Telefonanlage zum Gesprächspartner2

Sie können Kollegen innerhalb der Cloud-Telefonanlage mit einer Durchwahl erreichen und bei Verbindungen zu einem Gesprächspartner außerhalb der Cloud-Telefonanlage Ihre Büronummer anzeigen lassen.

#### CTI-Modus 2

Steuerung andere Endgeräte (z.B. Mobiltelefon) sowie Steuerung abgehender und ankommender Rufe am Bürotelefon über des Desktop Client (z.B. Halten, Fortsetzen) Es entstehen folgende Verbindungen:

- **1** Desktop Client zur Cloud-Telefonanlage
- *über WLAN*
- *über LAN*
- **2** Cloud-Telefonanlage zum Gesprächspartner2

Sie können Kollegen innerhalb der Cloud-Telefonanlage mit einer Durchwahl erreichen und bei Verbindungen zu einem Gesprächspartner außerhalb der Cloud-Telefonanlage Ihre Büronummer anzeigen lassen.

#### Rückruf-Modus 3

Anrufe gehen durch die Cloud-Telefonanlage zum Gesprächspartner. Es besteht die Möglichkeit, eine beliebige Rufnummer als Rückrufnummer einzurichten. Es entstehen folgende Verbindungen:

- **1** Desktop Client zur Cloud-Telefonanlage
- **2** Rückruf Cloud-Telefonanlage zur Rückrufnummer (z.B. Mobilfunknummer)
- **3** Cloud-Telefonanlage zum Gesprächspartner2

Sie können Kollegen innerhalb der Cloud-Telefonanlage mit einer Durchwahl erreichen und bei Verbindungen zu einem Gesprächspartner außerhalb der Cloud-Telefonanlage Ihre Büronummer anzeigen lassen.

1) Verbrauch des Datenvolumens. 2) Kosten gemäß Preisliste ecotel cloud.phone. 3) Über Mobilfunknetz, Kosten gemäß Mobilfunkvertrag. 4) Die Nutzung muss im Vorfeld zugelassen werden (*Einstellungen > mobile Daten zulassen*).

### Rückfragen?

Kontaktieren Sie unser e: xpert Team gerne per Mail (expert-support@ecotel.de) bzw. telefonisch unter der folgenden Rufnummer: 0800-0326835

### www.ecotel.de